## **PASSO UM – CADASTRO NA PLATAFORMA SCOPUS**

Para quem ainda não tem o cadastro na plataforma Scopus:

Acesse o endereço [https://www.scopus.com/;](https://www.scopus.com/)

Clique em *"creat account"*;

Insira o e-mail que deseja cadastrar e clique em *"continue"*;

Na próxima tela, preencha seu nome e sobrenome, a senha que deseja cadastrar e clique em *"register"*;

Uma mensagem de confirmação da criação da conta aparecerá na tela, clique em *"continue"*.

## **PASSO DOIS – ACESSO À PLATAFORMA SCOPUS**

Para quem já tem o cadastro na plataforma Scopus:

Acesse o endereço [https://www.scopus.com/;](https://www.scopus.com/)

Clique em *"sign in"*;

Preencha o seu e-mail de acesso e clique em *"continue"*;

Preencha a sua senha de acesso e clique em *"sign in"*.

## **PASSO TRÊS – SOLICITAÇÃO PARA MESCLAR AUTORES**

Acesse o endereço [https://www.scopus.com;](https://www.scopus.com/)

Clique em *"authors"*;

No campo *"enter last name"* preencha o seu sobrenome;

No campo *"enter first name"* preencha o seu nome;

Clique em *"search"*;

Na próxima tela, selecione todos os autores que correspondem ao seu perfil e que devem ser mesclados (caso haja mais de um, do contrário, as próximas etapas são desnecessárias);

Após selecioná-los, clique em *"request to merge authors"*;

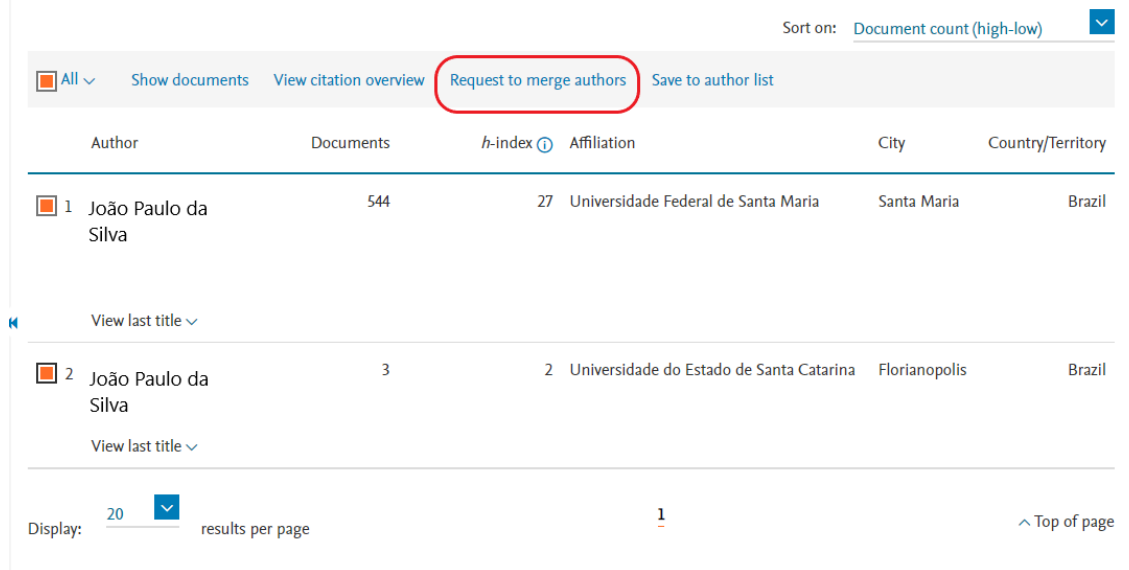

Na próxima tela, marque a opção *"Yes, this is my profile"* e clique em *"continue"*;

Após, selecione o perfil com o número ID que deve ser associado à sua conta **(esse será o seu Scopus ID, guarde esse número)**;

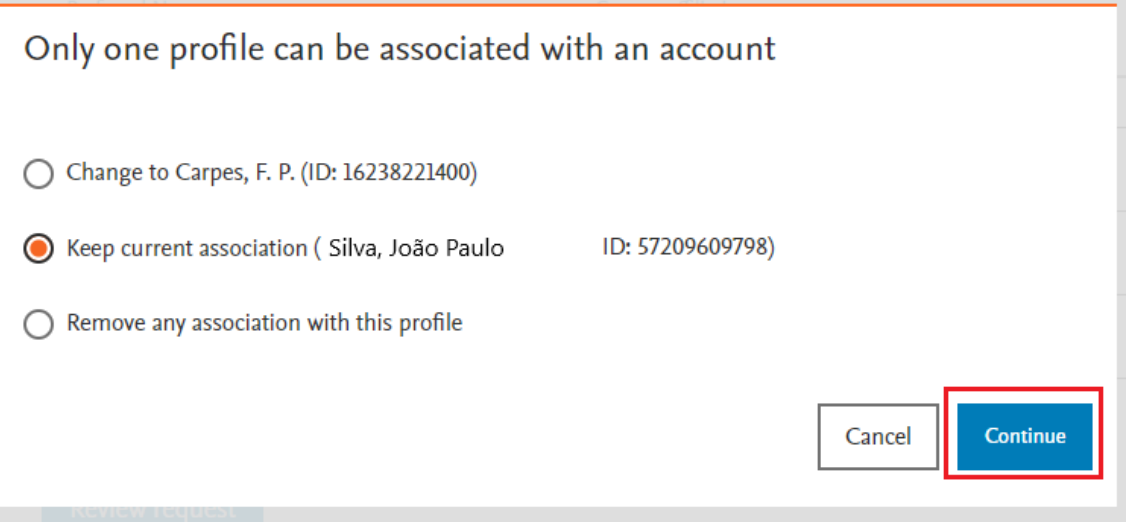

Em seguida, selecione o seu *"preferred name"* e sua *"current affiliation"* e clique em *"review request"* ou *"review change"* ;

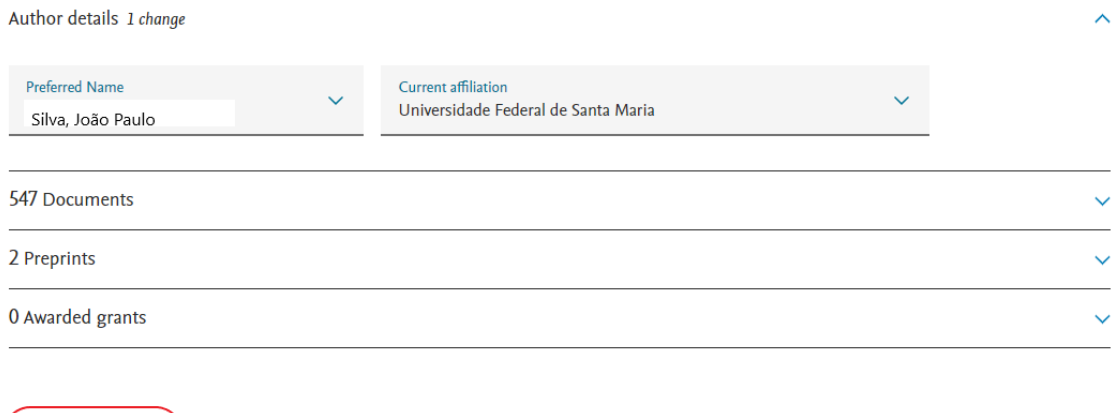

Na próxima tela, clique em "submit request".

Review 1 change

Em seguida, surgirá a mensagem "Changes successfully submitted" informando que a requisição foi submetida com sucesso.

Você receberá um e-mail de confirmação do pedido de revisão que ocorrerá em até quatro semanas.

Após a confirmação do pedido, **envie o número do seu Scopus ID juntamente com seu número**  SIAPE para o e-mail *coplin@ufsm.br* com o assunto "SCOPUS ID" para que seus dados sejam atualizados.